# KOCAELİ ÜNİVERSİTESİ UZAKTAN EĞİTİM ARAŞTIRMA VE UYGULAMA MERKEZİ DESTEK DOKÜMANLARI

### Uzem E-Ders Sistemlerinde Canlı Ders Bağlantısı Oluşturma ve Canlı Ders Bağlantısını Çoğaltma

Uzem E-Ders sistemine giriş yaptıktan sonra canlı dersin oluşturulacağı ders açılır. Sisteme girdikten sonra sağ üstteki "Düzenleme modu" düğmesi tıklanır.

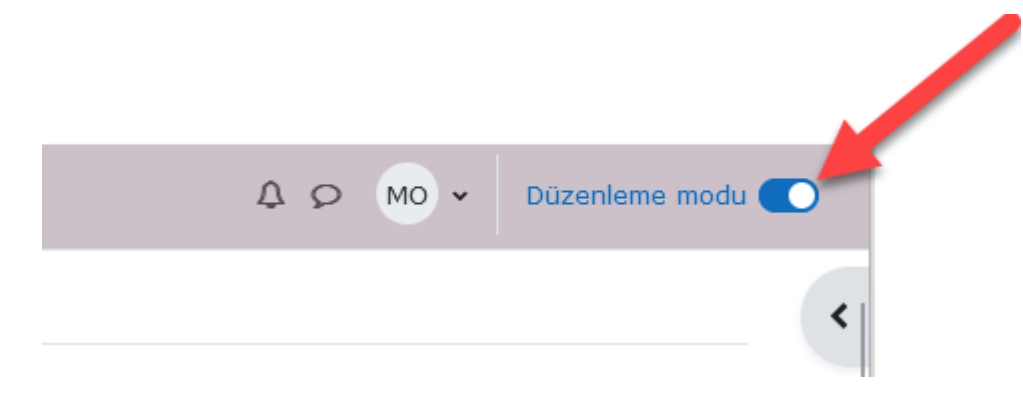

Canlı ders oluşturulacak ilgili haftaya gelinir. "Yeni etkinlik veya kaynak ekle" ve daha sonra "Teams toplantısı" seçilir.

### İnternet Programcılığı II (UE) (Mustafa OF)

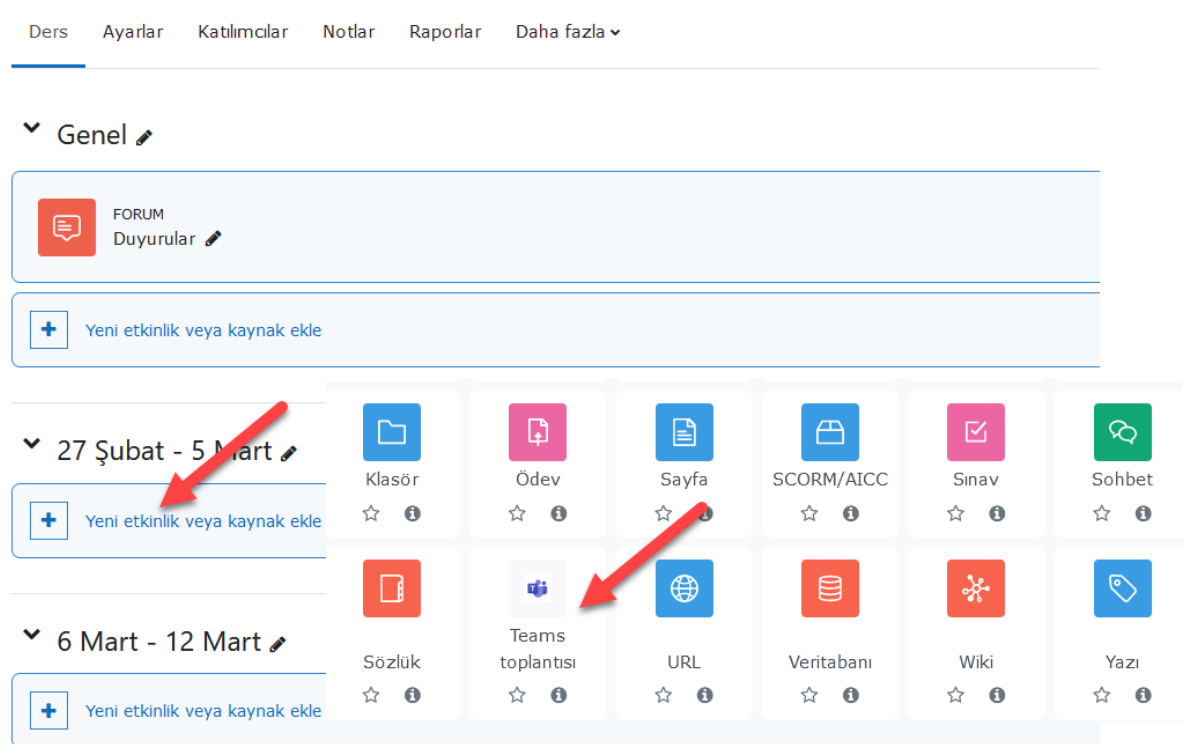

[sicilno@uzem.education](mailto:sicilno@uzem.education) hesabı ile aşağıda gösterilen düğme ile giriş yapılır. Canlı dersin adı ilgili bilgi alana yazılır. Bir sonraki toplantı ismi girişinde kullanılmak üzere bu isim Ctrl+C tuşları ile kopyalanır.

· Yeni bir Teams toplantısı eklemeo

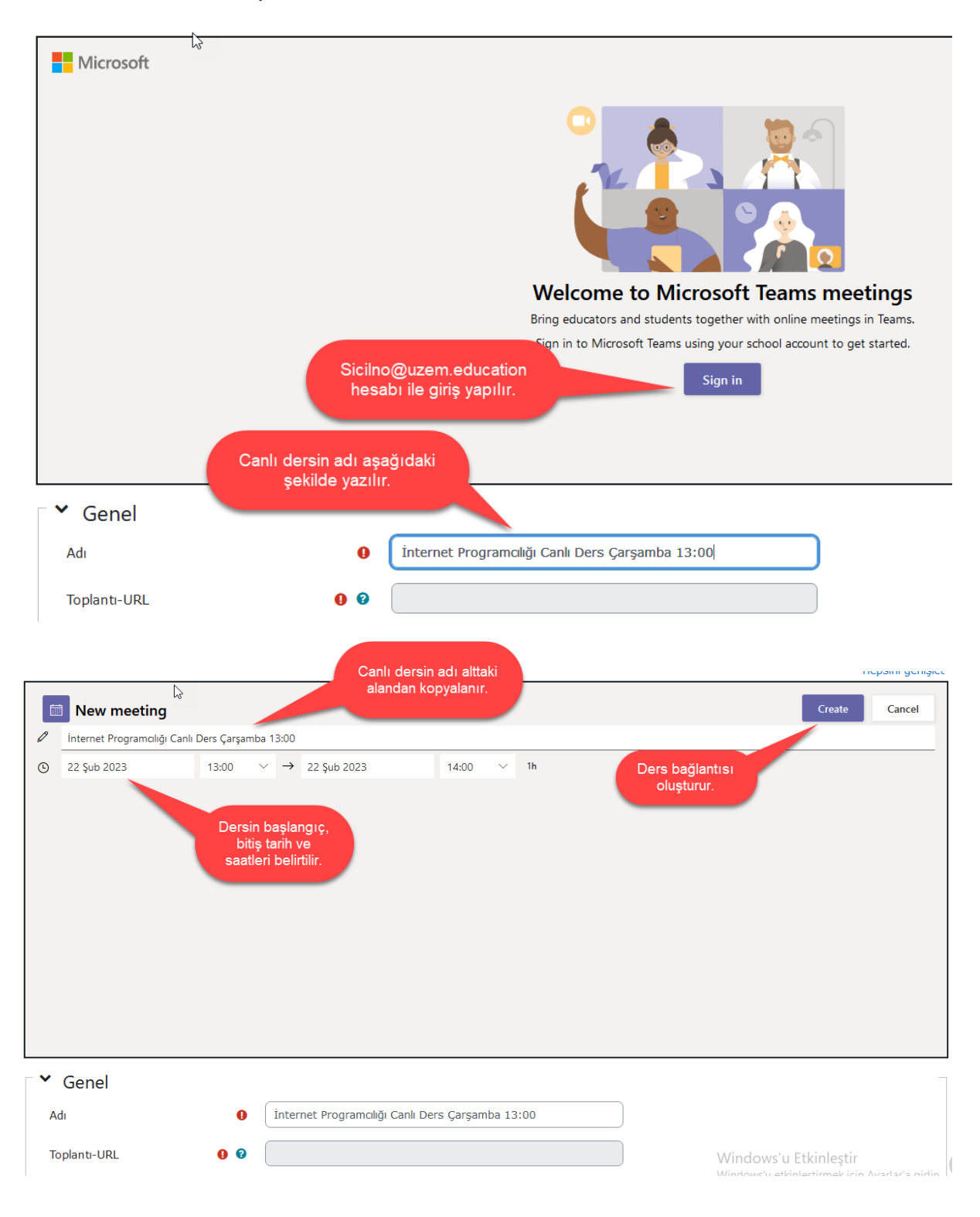

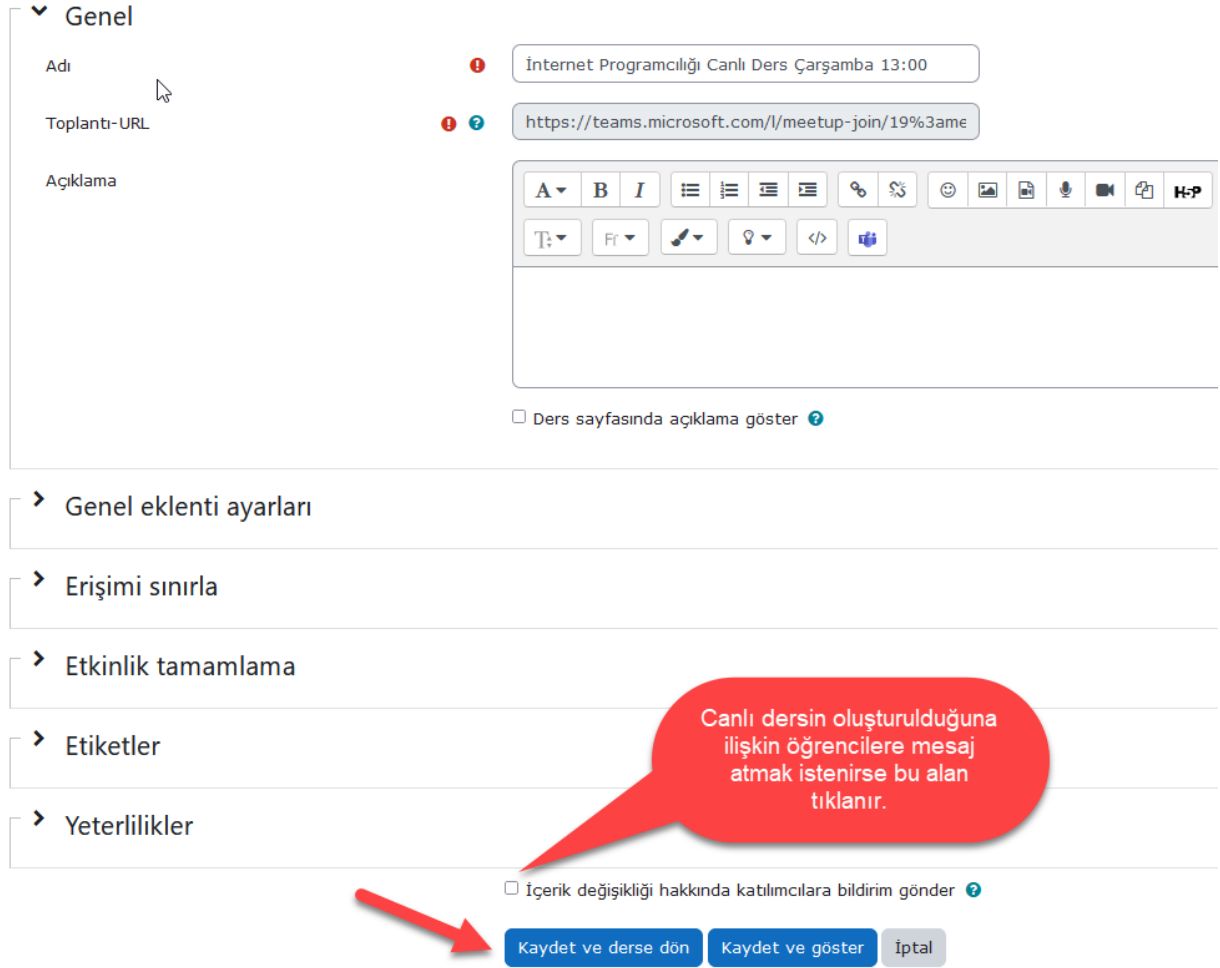

Oluşturulan canlı ders bağlantısını diğer haftalara kopyalamak için aşağıdaki işlemler yapılarak **istenildiği kadar çoğaltılır.**

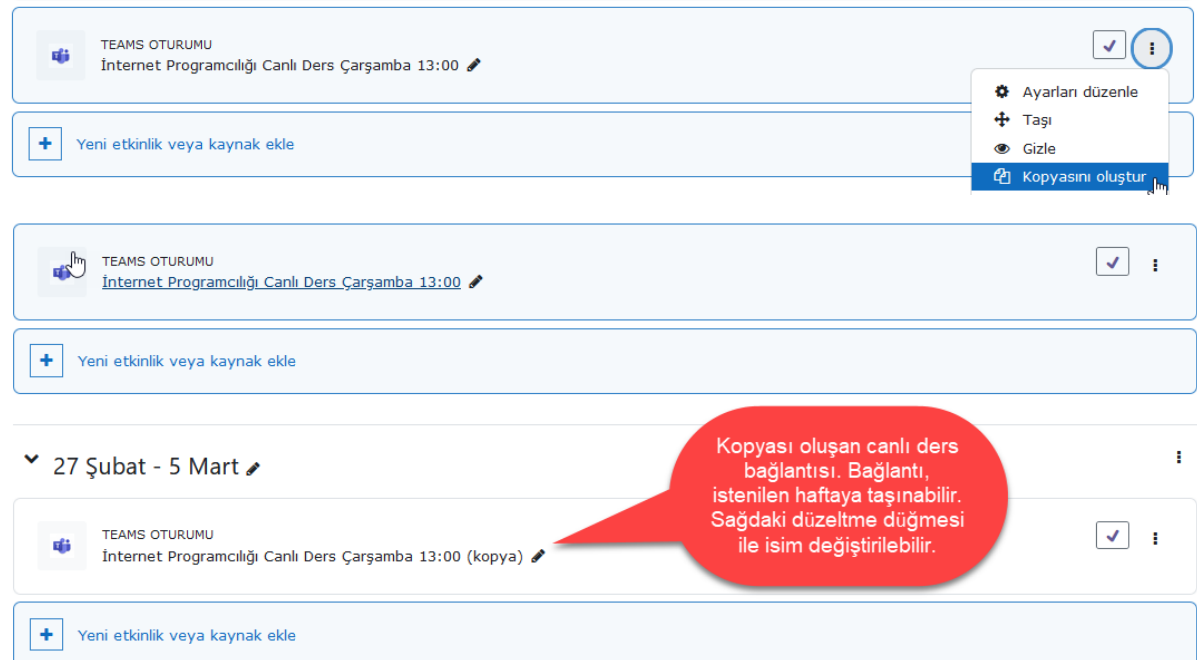

Dersi başlatmak için ders bağlantısı açıldığında web tarayıcısı aşağıdaki gibi Teams uygulamasını çalıştırma izni isteyecektir. Uygulama olmadan da toplantıya katılım sağlanabilir. Bu işlem için Google Chrome veya Microsoft Edge, Mozilla Firefox web tarayıcıları önerilmektedir.

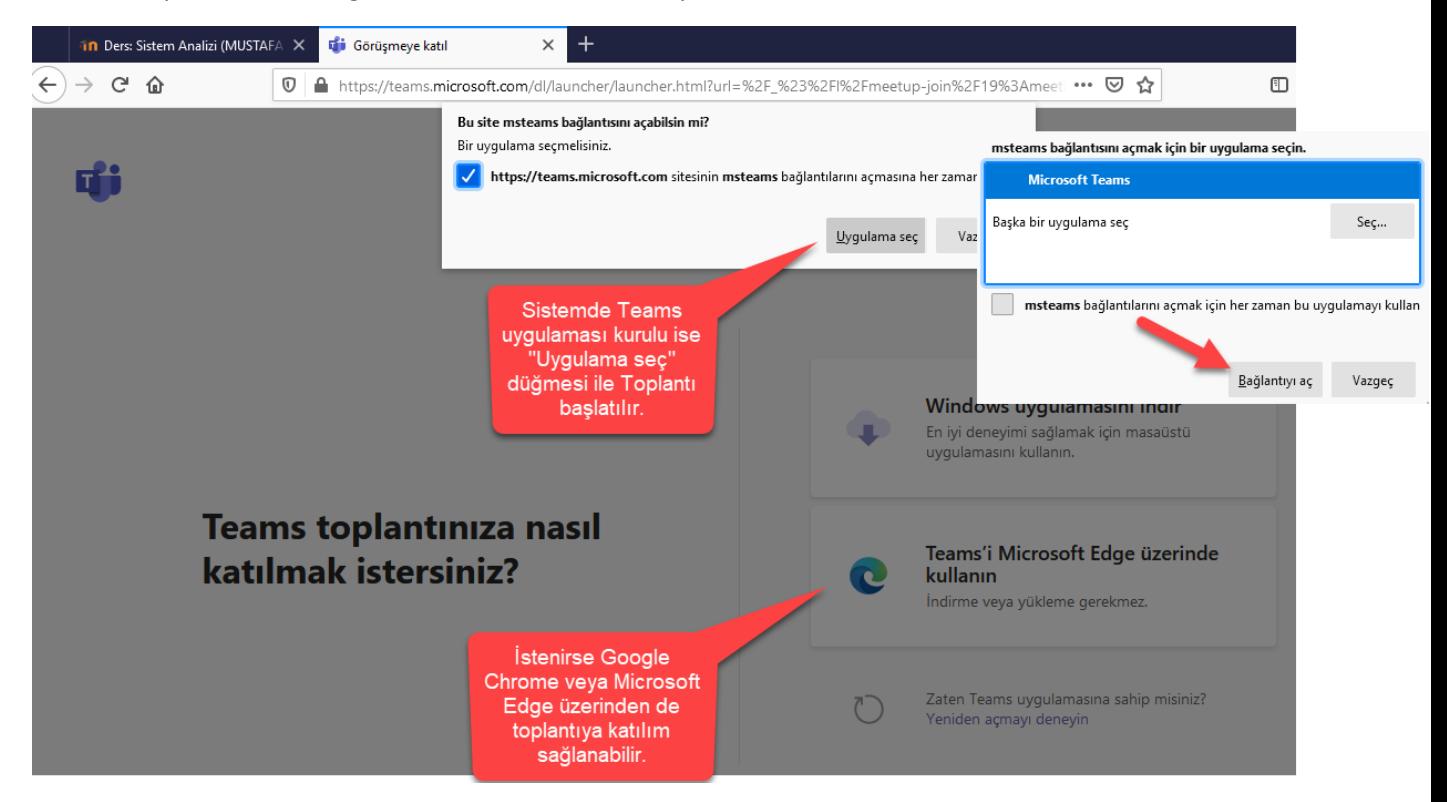

Teams uygulaması toplantı bilgilerini alarak toplantıyı başlatacaktır.

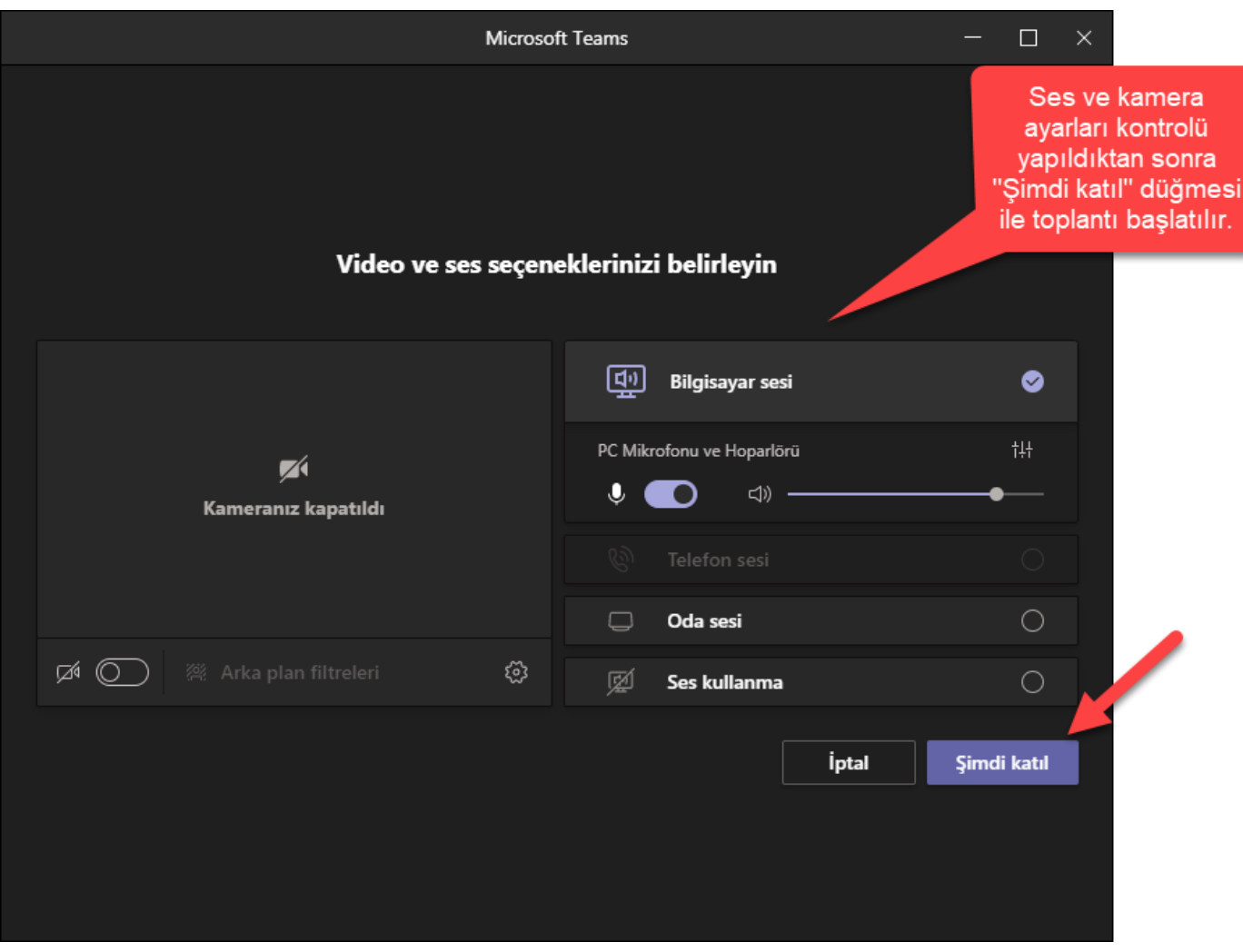

## Toplantıyı Kaydetme ve Kayıt Bağlantısını Oluşturma

Toplantılar, gizlilik ilkeleri gereği otomatik kayıt işlemine tabi olmayabilir. Bu yüzden toplantının kaydı üst tarafta bulunan toplantı kontrol düğmesi vasıtası ( ... ) ile aşağıdaki gibi başlatılır.

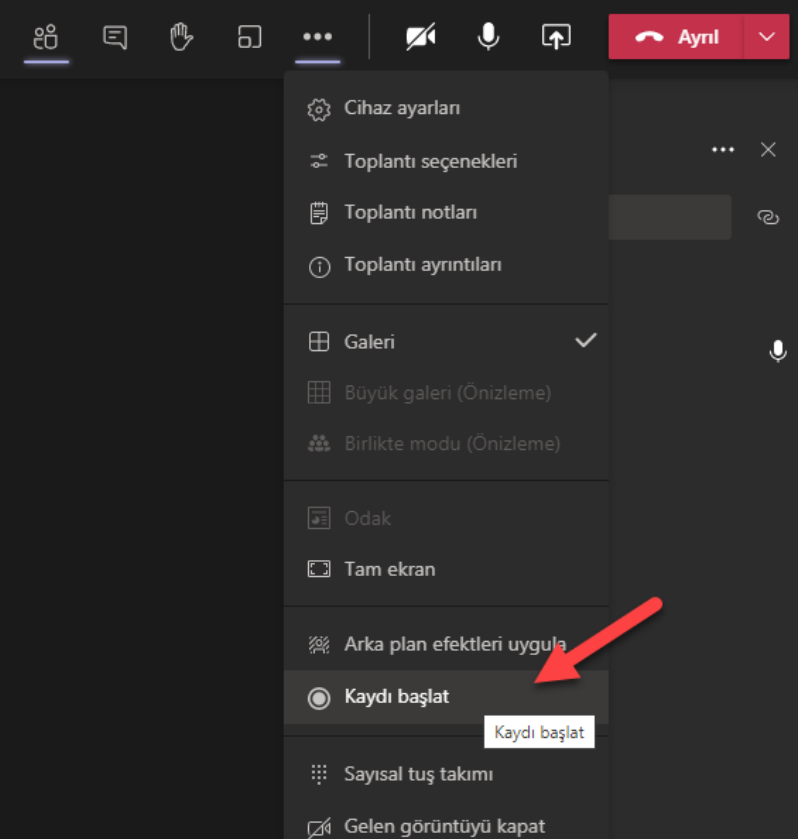

Kaydın başladığına dair sol üstte bilgilendirme görülür.

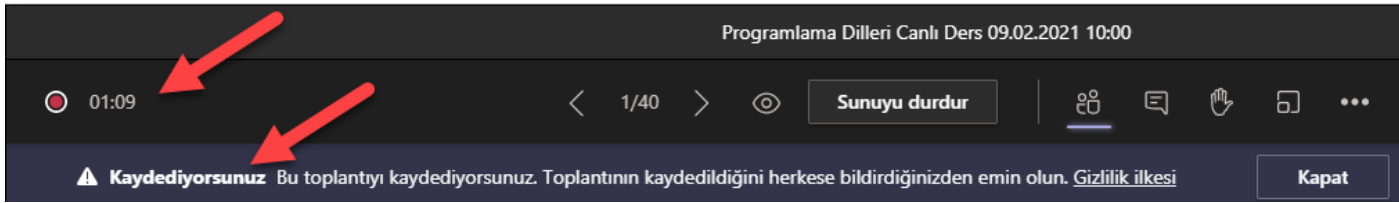

Kayıt istenildiği anda toplantı kontrol düğmesi ile kayıt tamamen durdurulabilir. Başlatmak için tekrar "Kaydı başlat" düğmesi seçilmelidir.

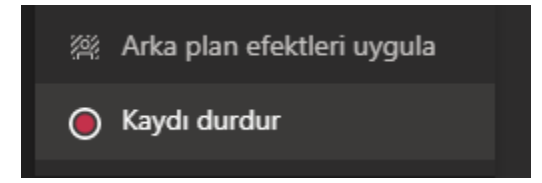

#### Toplantıların Kayıtlarına Ulaşma ve Paylaşma

Teams uygulamasında sol tarafta bulunan "Dosyalar" başlığı seçilir. Paylaşım yapılacak dosyanın sağındaki "…" tıklanır. Gelen menüden "Bağlantı kopyala" seçilir. "Bağlantıya sahip herkes" veya "Kuruluşunuz içinde yer alan ve bu bağlantıya sahip olan herkes" seçeneklerinden biri seçilir. "Uygula" düğmesine tıklanarak paylaşım bağlantısı oluşturulur. Oluşan bağlantı, "Edestek" sistemlerinde "Url" olarak eklenebilir.

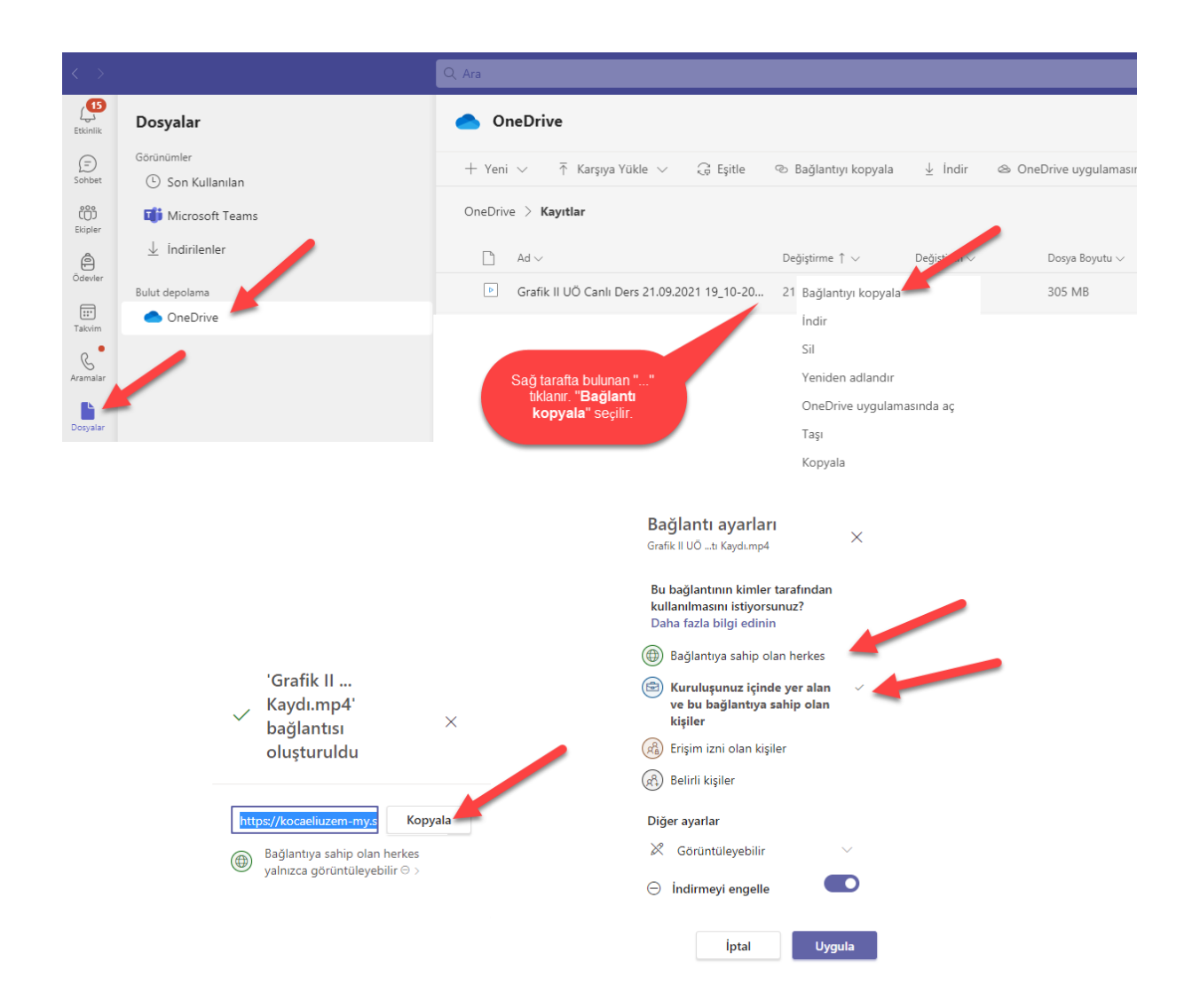